## **W** Lepide

**CONFIGURATION GUIDE**

# **THE PRINCIPLE OF LEAST PRIVILEGE FOR EXCHANGE ONLINE**

## **Table of Contents**

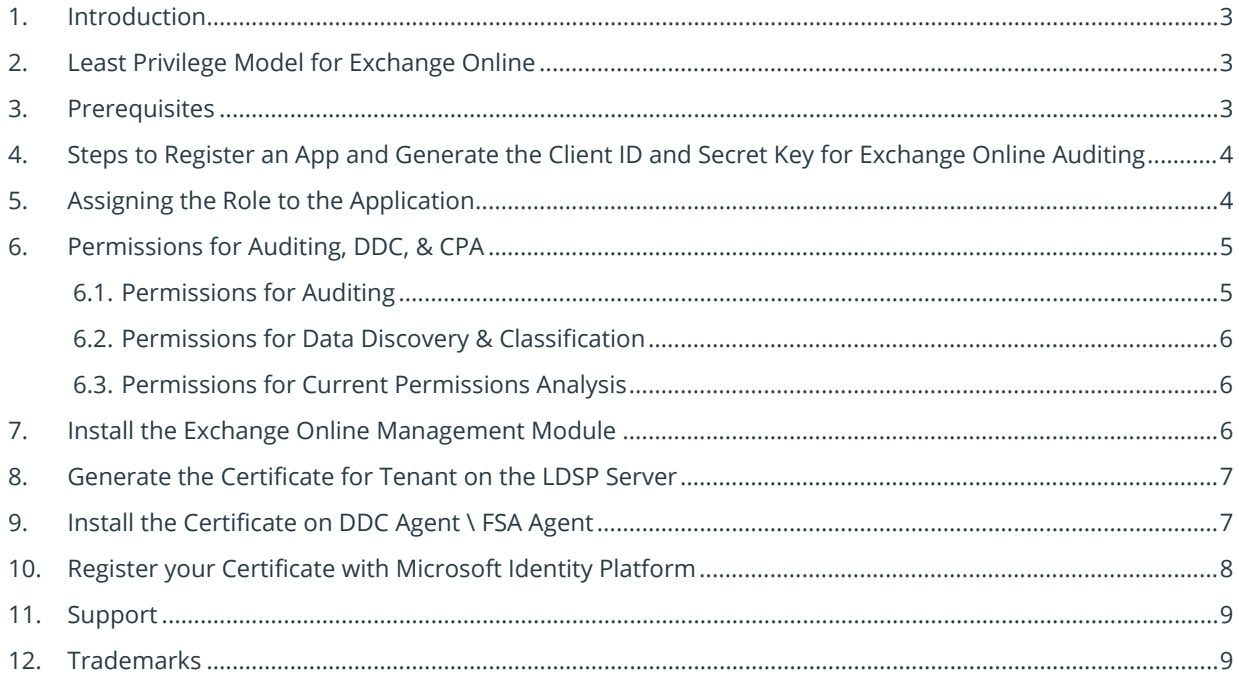

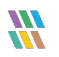

## <span id="page-2-0"></span>1. Introduction

The purpose of this document is to detail the minimum rights and privileges required for configuring the Lepide Exchange Online Component for auditing and the steps which are needed to complete the configuration for a successful setup.

## <span id="page-2-1"></span>2. Least Privilege Model for Exchange Online

All the reports and functionalities available for Exchange Online auditing with the Least Privilege model are the same as with the Full Privilege model.

## <span id="page-2-2"></span>3. Prerequisites

The following are prerequisites to add an Exchange Online component to the Lepide Data Security Platform:

- The Lepide Server and Agent's Machine need to be logged in with Admin User
- The Lepide Server and Agent's Machine are required to be Remote signed
- Dot Net FrameWork 4.6.2 Developer Pack is required on the Lepide Server and Agent's Machine.
- Tls 1.2 is required for the Lepide Server and Agent's Machine

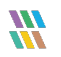

## <span id="page-3-0"></span>4. Steps to Register an App and Generate the Client ID and Secret Key for Exchange Online Auditing

- 1. Log into the Microsoft 365 account through Global Admin
- 2. Select **Azure Active Directory Account** through the Admin Center
- 3. Click on **App Registration** and follow the steps below to generate Client ID and Secret Key:
	- Select **New Registration** and provide a valid name for the registration and select supported account type
	- Click on **Register Account** and client ID will be displayed which the user can copy for future reference
	- For the given Client ID generated in the Azure Account Dashboard, click on **Certificates and Secrets**
	- Click on **Add New Client Secret** (with expiry period) and a Secret ID will be generated which the user can copy for future reference

## <span id="page-3-1"></span>5. Assigning the Role to the Application

- 1. Go to Azure Active Directory Dashboard and select the tab **Roles and Administrators**
- 2. Under Roles and Administrators select **Global Reader** and double click on it to Add assignments In Add Assignments go to Select Member(s) and select the newly created Application.
- 3. Then the Assignment Type will be eligible. Unlock permanently eligible and selection assignment duration and click **Assign**
- 4. Under Roles and Administrators assign **Exchange Administrator** by following above steps.

#### **NOTE**:

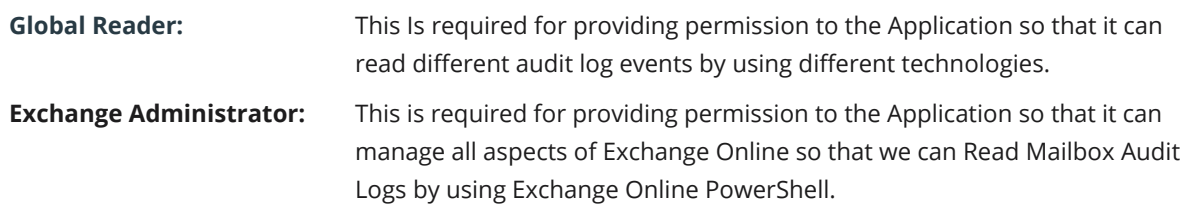

## <span id="page-4-0"></span>6. Permissions for Auditing, DDC, & CPA

## <span id="page-4-1"></span>6.1. Permissions for Auditing

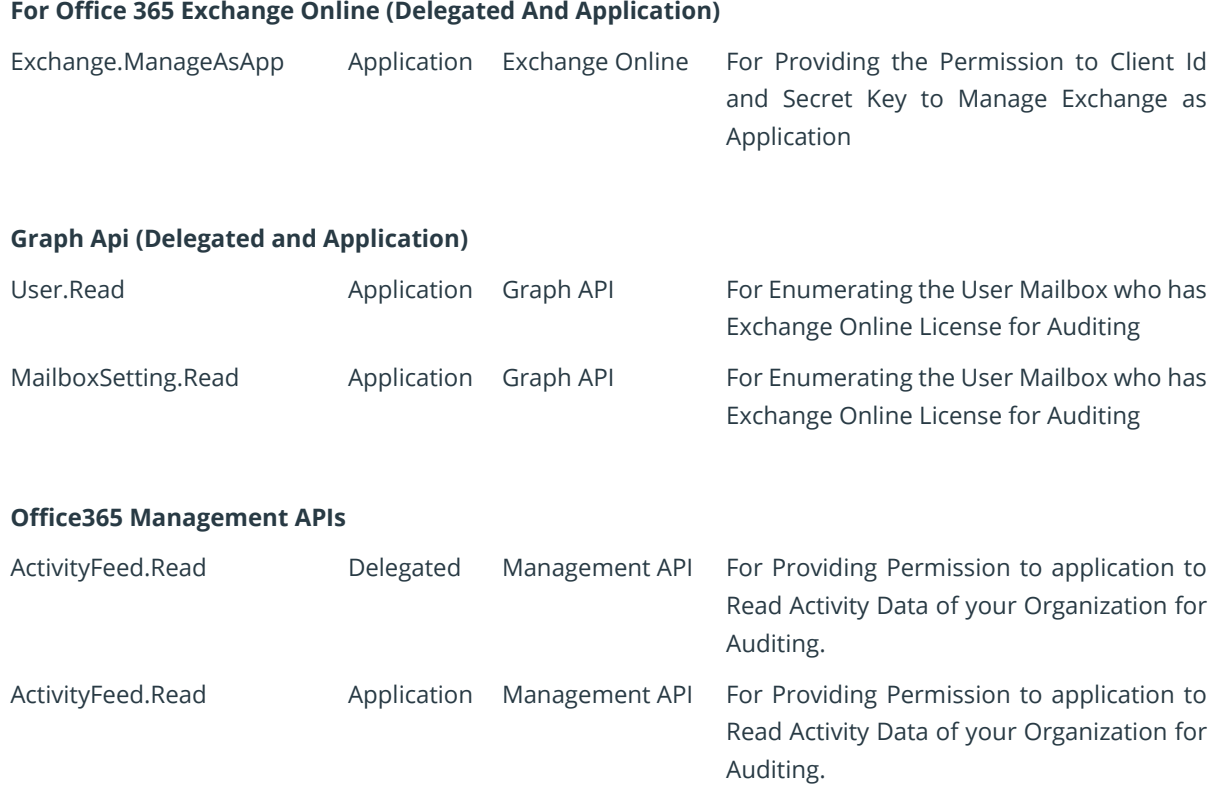

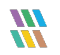

## <span id="page-5-0"></span>6.2. Permissions for Data Discovery & Classification

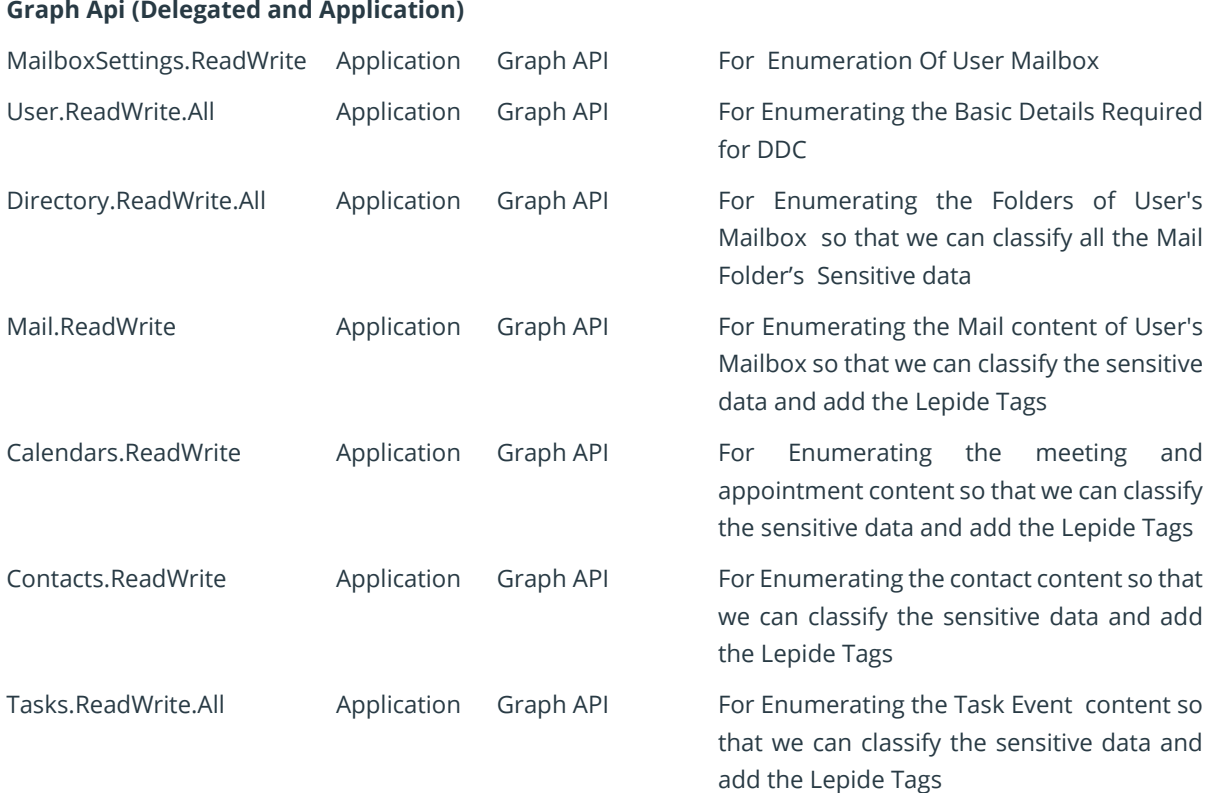

## <span id="page-5-1"></span>6.3. Permissions for Current Permissions Analysis

#### **For Office 385 Exchange Online (Delegated And Application)**

Exchange.ManageAsApp Application Exchange Online For Providing the Permission to Client Id and Secret key to Manage Exchange as Application

## <span id="page-5-2"></span>7. Install the Exchange Online Management Module

1. Open Windows PowerShell by run as Administrator

NOTE: Run the following commands firstly in Windows PowerShell(x86) then in Windows PowerShell

2. To Ensure that you have Nuget Package installed run the below command.

#### **Get-Module -ListAvailable -Name NuGet**

3. If you don't have a NuGet Package then to install the module run the below command

#### **Install-Module -Name NuGet -Force**

- 4. To Ensure that you have a version of PowerShellGet and PackageManagement newer than 1.0.0.1 installed, run the command below: **Get-Module PowerShellGet, PackageManagement -ListAvailable**
- 5. If you have an older version of PowerShellGet and PackageManagement then to install the latest version, run the command below: **Install-Module PowerShellGet -Force -AllowClobber**
- 6. To install the Exchange Online PowerShell module run the command below: **Install-Module -Name ExchangeOnlineManagement -RequiredVersion 3.1.0 -Force**

## <span id="page-6-0"></span>8. Generate the Certificate for Tenant on the LDSP Server

Follow the steps below to create the certificate:

#### **The steps to create a certificate for your domain name are as follows:**

• Run the following PowerShell commands:

\$mycert = New-SelfSignedCertificate -DnsName "YourDomainName.com" -CertStoreLocation "cert:\LocalMachine\My"-NotAfter (Get-Date).AddYears(NumberofYears) -KeySpec KeyExchange -FriendlyName "scriptfile" **Note**: "scriptfile" should be User Defined Name for certificate and "YourDomainName" should be name of your Tenant

\$mycert | Select-Object -Property Subject,Thumbprint,NotBefore,NotAfter **Note**: User should copy Thumbprint value as it is required for Login Information

\$mycert | Export-Certificate -FilePath "C:\temp\scriptfile.cer" **Note**: FilePath should ends with a (.cer) file type

\$mycert | Export-PfxCertificate -FilePath "C:\temp\scriptfile.pfx" -Password \$(ConvertTo-SecureString -String "Password value" -AsPlainText -Force) **Note**: Password value is the User Defined Password Value for certificate

## <span id="page-6-1"></span>9. Install the Certificate on DDC Agent \ FSA Agent

The Certificate should be installed in the '**Trusted Root Certification Authorities Store'** of the Agent's System Machine

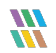

- 1. Open the certificates of .cer and .pfx as filetype (generated in the above steps).
- 2. Install the certificates with **'local machine'** as the store location option
- 3. In the case of a (.pfx) certificate enter the **'password value'** mentioned in the above step
- 4. Choose the **'windows can automatically select a certificate Store**' as the option for **'Certificate Store'** path

## <span id="page-7-0"></span>10. Register your Certificate with Microsoft Identity Platform

- 1. In the Microsoft Entra admin center, in **App registrations**, select your application
- 2. In the App Registrations Tab for the client application select **Certificates & Secrets**, **Certificates**
- 3. Click on **Upload Certificate** and select the certificate file to upload
- 4. Click **Add**. Once the certificate is uploaded, the thumbprint, start date, and expiration values are displayed

## <span id="page-8-0"></span>11. Support

If you are facing any issues whilst installing, configuring or using the solution, you can connect with our team using the below contact information.

## Product Experts

USA/Canada: +1(0)-800-814-0578 UK/Europe: +44 (0) -208-099-5403 Rest of the World: +91 (0) -991-004-9028

### Technical Gurus

USA/Canada: +1(0)-800-814-0578 UK/Europe: +44 (0) -208-099-5403 Rest of the World: +91(0)-991-085-4291

Alternatively, visit <https://www.lepide.com/contactus.html> to chat live with our team. You can also email your queries to the following addresses:

[sales@lepide.com](mailto:sales@lepide.com) 

[support@lepide.com](mailto:support@lepide.com)

<span id="page-8-1"></span>To read more about the solution, visi[t https://www.lepide.com/data-security-platform/.](https://www.lepide.com/data-security-platform/)

## 12. Trademarks

Lepide Data Security Platform, Lepide Data Security Platform App, Lepide Data Security Platform App Server, Lepide Data Security Platform (Web Console), Lepide Data Security Platform Logon/Logoff Audit Module, Lepide Data Security Platform for Active Directory, Lepide Data Security Platform for Group Policy Object, Lepide Data Security Platform for Exchange Server, Lepide Data Security Platform for SQL Server, Lepide Data Security Platform SharePoint, Lepide Object Restore Wizard, Lepide Active Directory Cleaner, Lepide User Password Expiration Reminder, and LiveFeed are registered trademarks of Lepide Software Pvt Ltd.

All other brand names, product names, logos, registered marks, service marks and trademarks (except above of Lepide Software Pvt. Ltd.) appearing in this document are the sole property of their respective owners. These are purely used for informational purposes only.

Microsoft®, Active Directory®, Group Policy Object®, Exchange Server®, Exchange Online®, SharePoint®, and SQL Server® are either registered trademarks or trademarks of Microsoft Corporation in the United States and/or other countries.

NetApp® is a trademark of NetApp, Inc., registered in the U.S. and/or other countries.

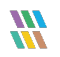